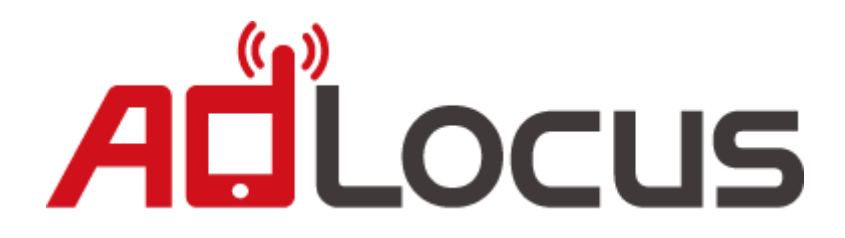

# **Integrated AdLocus Android SDK to AdMob mediation**

# ALLOCUS

# 目錄

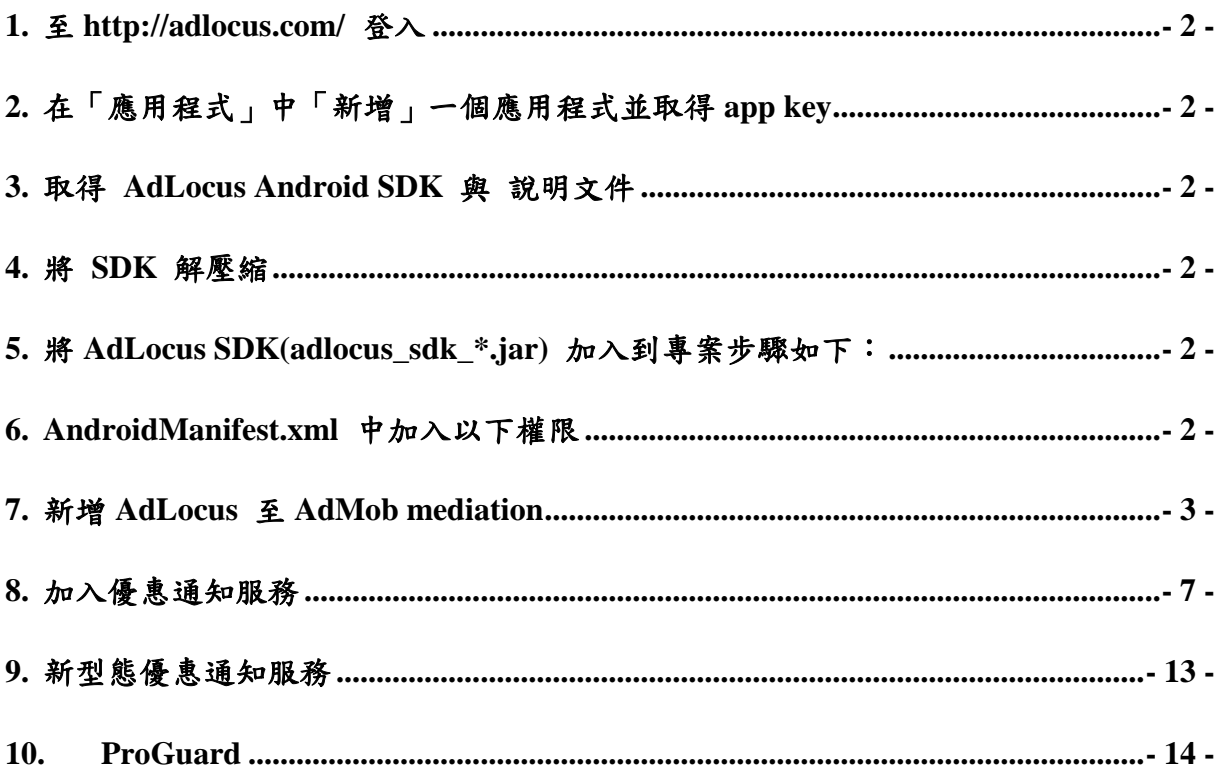

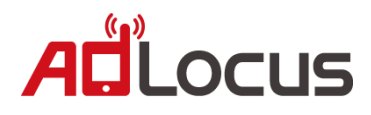

# **Getting Started Integrated AdLocus Android SDK to AdMob mediation**

- <span id="page-2-0"></span>**1.** 至 **<http://adlocus.com/>** 登入
- <span id="page-2-1"></span>**2.** 在「應用程式」中「新增」一個應用程式並取得 **app key**
- <span id="page-2-2"></span>**3.** 取得 **AdLocus Android SDK** 與 說明文件
- <span id="page-2-3"></span>**4.** 將 **SDK** 解壓縮

解壓後有 AdLocusLib、AdLocusExample、AdLocus SDK(jar)

- <span id="page-2-4"></span>**5.** 將 **AdLocus SDK(adlocus\_sdk\_\*.jar)** 加入到專案步驟如下:
	- 5.1 在專案底下建立 libs 資料夾 (在專案上按右鍵 > New > Folder, 在 Folder name 填入 libs , Finish )
	- 5.2 將 jar 複製到 libs 資料夾底下

## <span id="page-2-5"></span>**6. AndroidManifest.xml** 中加入以下權限

<uses-permission android:name="android.permission.INTERNET" /> <uses-permission android:name="android.permission.READ\_PHONE\_STATE" /> <uses-permission android:name="android.permission.ACCESS\_COARSE\_LOCATION" /> <uses-permission android:name="android.permission.ACCESS\_NETWORK\_STATE" /> <uses-permission android:name="android.permission.CHANGE\_WIFI\_STATE" /> <uses-permission android:name="android.permission.ACCESS\_WIFI\_STATE" />

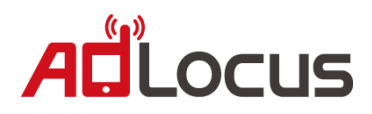

## <span id="page-3-0"></span>**7.** 新增 **AdLocus** 至 **AdMob mediation**

7.1 登入至 AdMob 後台[\(http://www.google.com.tw/ads/admob/\)](http://www.google.com.tw/ads/admob/)

7.2 選擇廣告聯播中介服務(如原有整合 Mediation 可跳至 7.5)

選擇『網站與應用程式』→『廣告聯播網中介服務』→『新增聯播網中介服務刊登位

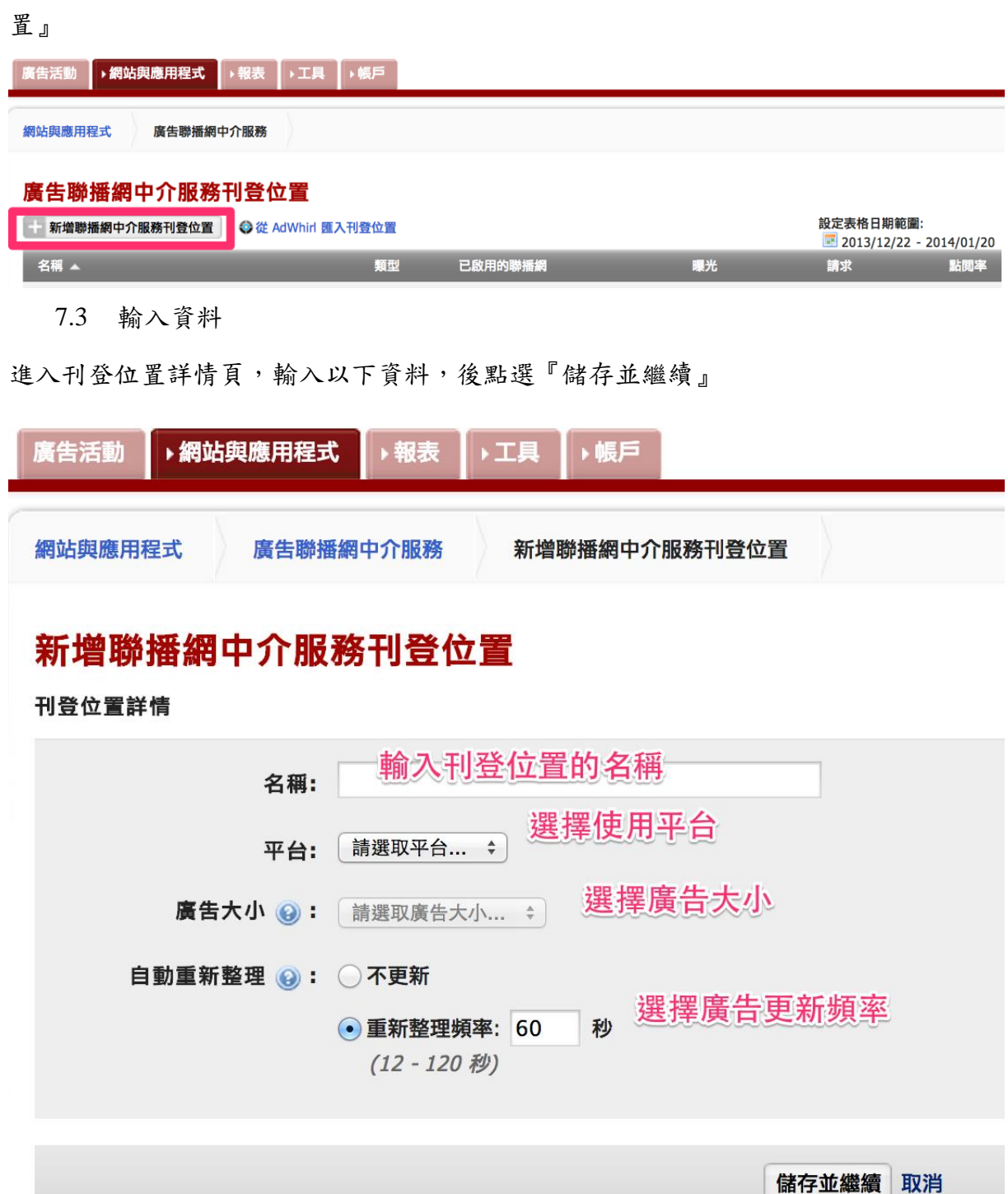

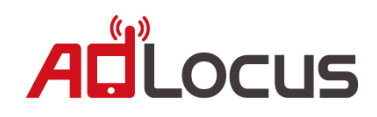

7.4 進入選擇廣告聯播網頁

進入選擇廣告聯播網頁,選擇後選擇『儲存』→『繼續』。

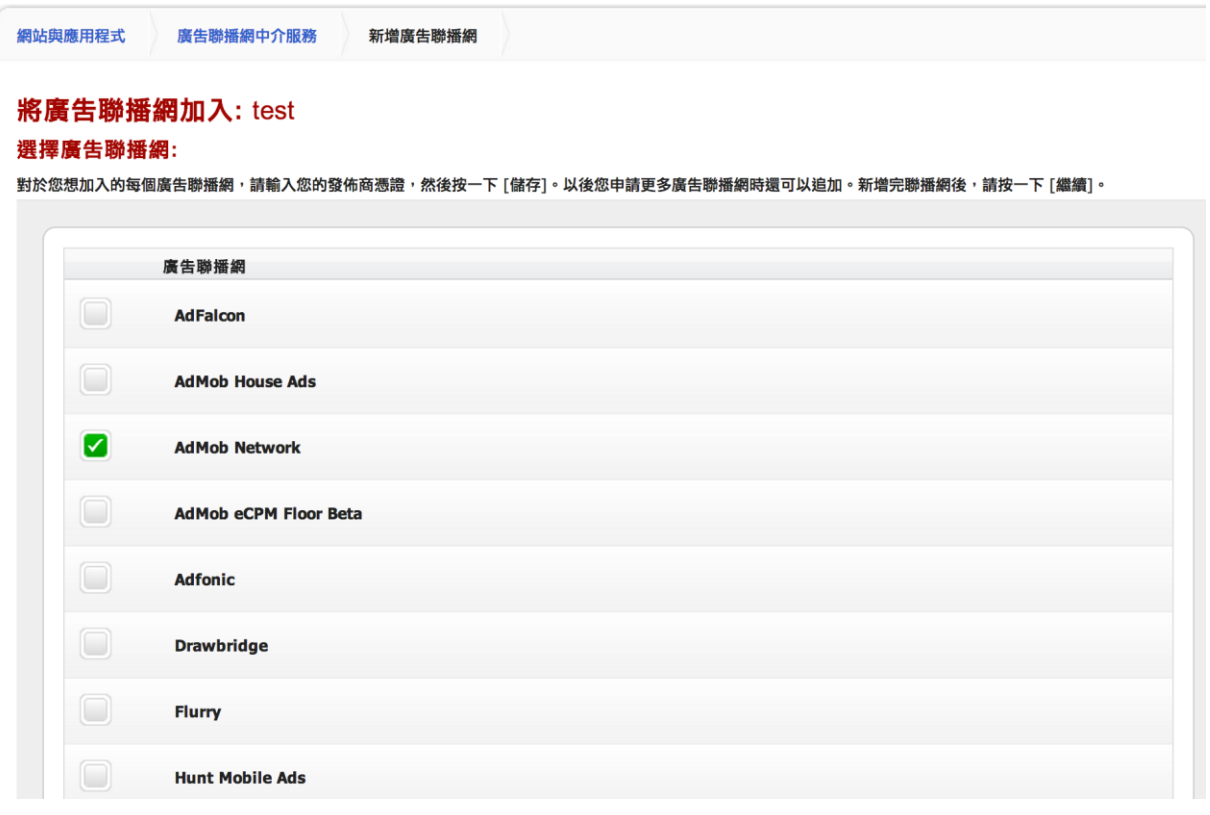

#### 7.5 點選新增自訂事件

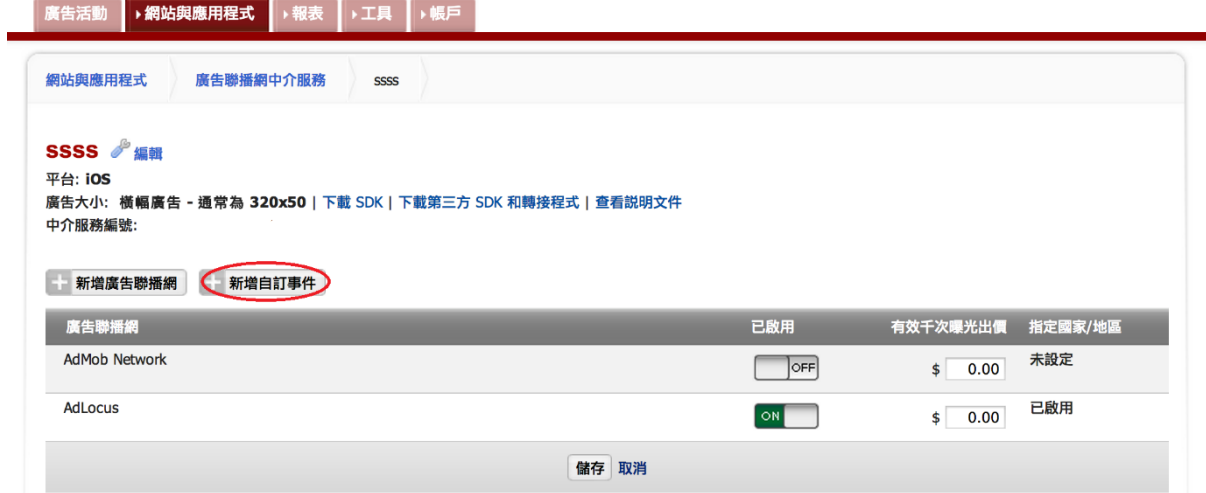

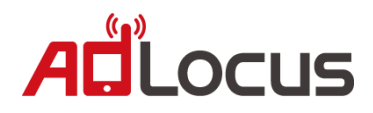

7.6 在【自訂事件組態設定】中填入以下資訊,並點選儲存

Label: AdLocus

Class Name: com.adlocus.AdLocusAdapter

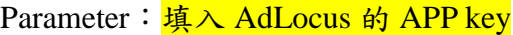

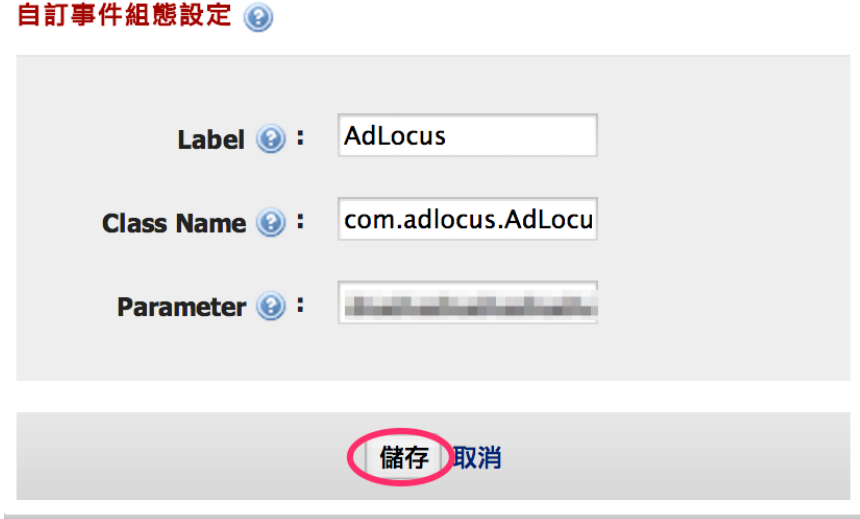

7.7 設定曝光價格,詳細設定方式請參閱 AdMob 說明。

AdMob 說明網址: <https://support.google.com/admob/answer/2423722?hl=zh-Hant>

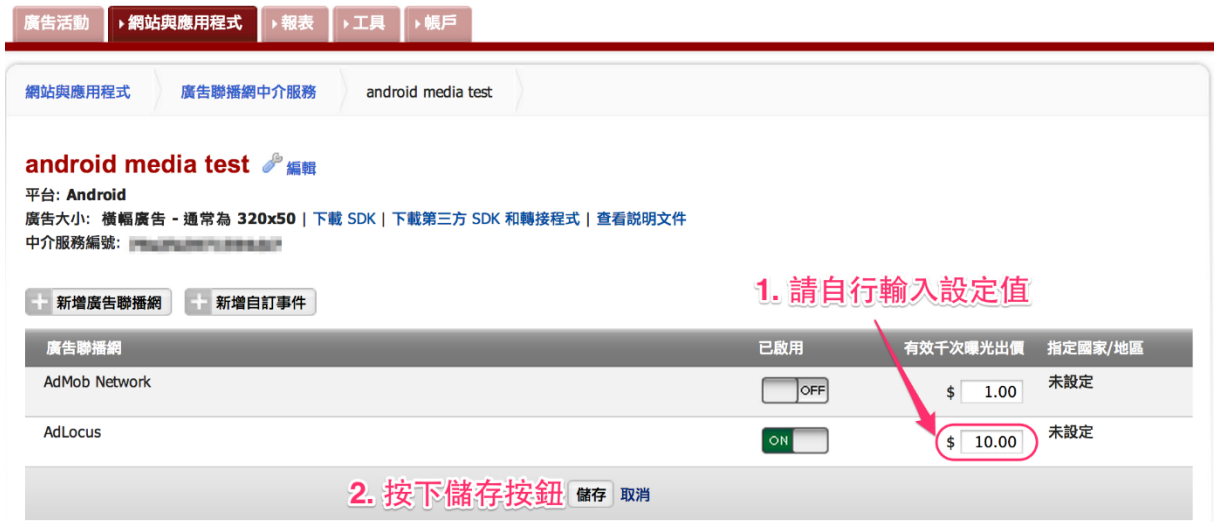

# **AdLocus** 分潤較其他平台高,強烈建議您可以將 **AdLocus** 曝光

# 價格設定為最高,藉以獲得最佳收益。

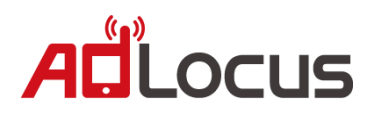

- 7.8 將 AdLocusAdapter 加入你的 project:
	- 1. 在專案中的 src 資料夾建立 com.adlocus 的 package。
	- 2. 將 AdLocusAdapter.java 放入 package 中。

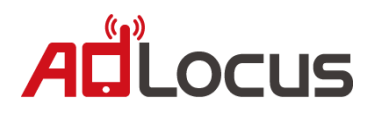

## <span id="page-7-0"></span>**8.** 加入優惠通知服務

適地性優惠通知服務是依據全區定向或特定地理位置定向,APP使用者不需要開 啟APP,廣告亦可與目標觀眾互動接觸。

# 加入此服務會產生一個 *service* 在背景運行,請根據您 *App* 技術屬性斟酌是否加入, 如不加入請略過此步驟。

8.1 將 AdLocusLib Import 到 Eclipse 中。

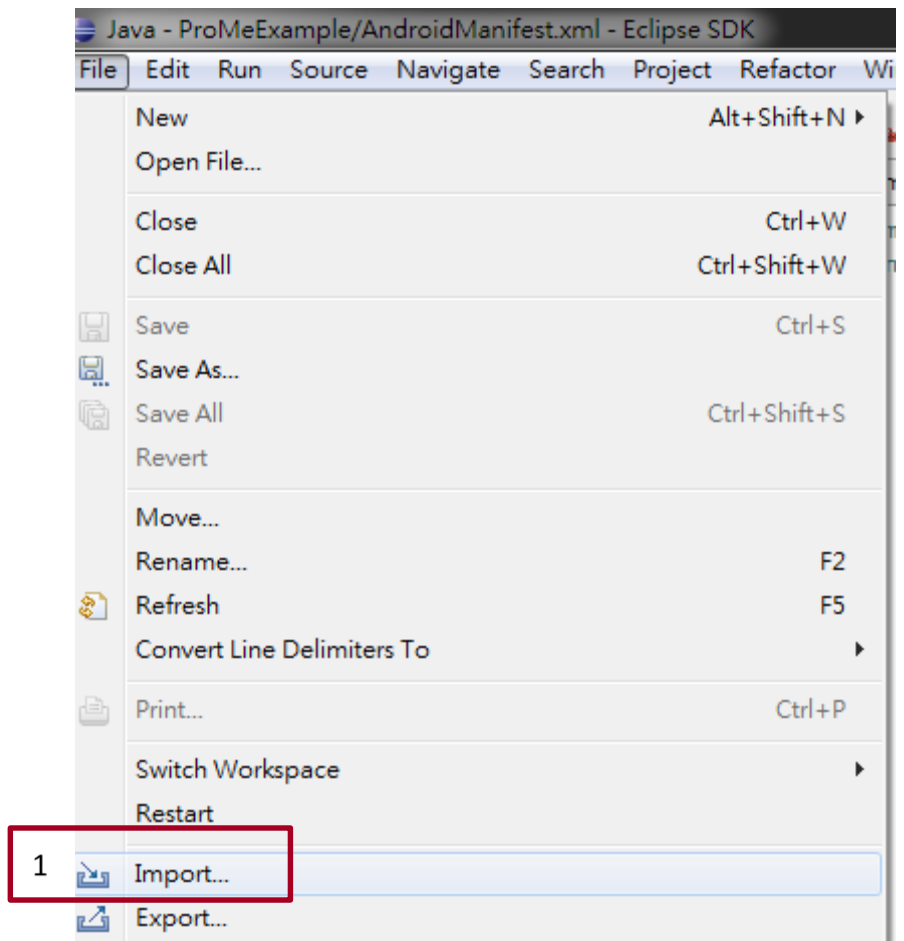

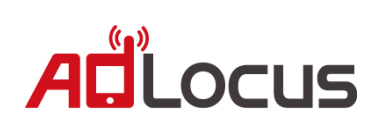

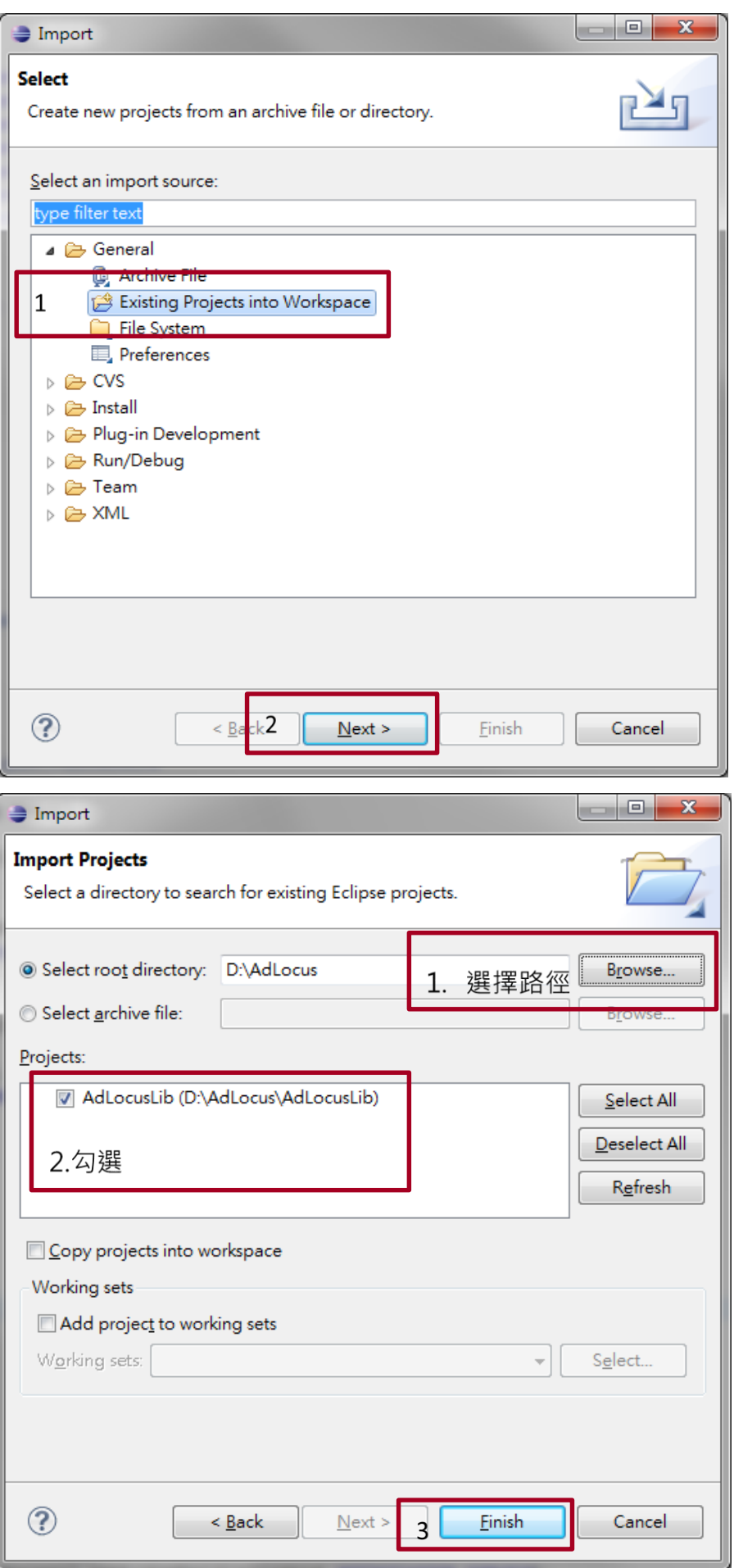

![](_page_9_Picture_0.jpeg)

#### 8.2 將 lib 專案導入到自己的專案中

![](_page_9_Picture_18.jpeg)

![](_page_9_Picture_19.jpeg)

# ALLOCUS

![](_page_10_Picture_8.jpeg)

![](_page_10_Picture_9.jpeg)

![](_page_11_Picture_0.jpeg)

8.3 AndroidManifest.xml 加入權限。

```
<uses-permission android:name="android.permission.RECEIVE_BOOT_COMPLETED" />
<uses-permission android:name="android.permission.WAKE_LOCK" />
<uses-permission android:name="com.adlocus.permission.SEND" />
<permission android:name = "com.adlocus.permission.SEND" />
```
8.4 AndroidManifest.xml 的 Application 底下加入下列程式碼。

```
<service android:name="com.adlocus.push.PushService"
   android:process=":adlocus">
</service>
<receiver
   android:enabled="true"
   android:process=":adlocus"
   android:name="com.adlocus.push.PushReceive"
   android:permission="com.adlocus.permission.SEND"
    \mathbf{v}<intent-filter>
        <action android:name="android.intent.action.BOOT_COMPLETED" />
        <category android:name="android.intent.category.DEFAULT" />
   </intent-filter>
   <intent-filter>
        <action android:name="com.adlocus.action.RECEIVE" />
   </intent-filter>
</receiver>
```
8.5 啟動優惠通知服務

如果要自動啟動則加在整個程式的進入點(例如:Application 的 onCreate )

\*如欲使用新型態優惠通知服務啟動方式請使用 **9.2** 步驟啟動

PushAd.*enablePush*(**this**, your app key); // 請填入 app key

![](_page_12_Picture_0.jpeg)

關閉優惠通知服務請使用下列程式碼

PushAd.*disablePush*(**this**);

8.6 可加入按鈕讓使用者開啟個人化優惠通知的設定頁面

PushAd.*showSettingPage(***this**, your app key*)*;

8.7 測試優惠通知服務是否成功整合

PushAd.*test*(**this**);

如果整合成功將出現測試優惠通知,如下圖所示。

![](_page_12_Picture_8.jpeg)

如果未出現請重新檢查。

![](_page_13_Picture_0.jpeg)

# <span id="page-13-0"></span>**9.** 新型態優惠通知服務

9.1 AndroidManifest.xml 的 Application 底下加入下列程式碼。

<mark>背景 Activity</mark> 需填入主書面 Activity,如:".MainAcitvity" 或 "com.example.ExampleApp"

```
<activity
   android:name="com.adlocus.AdActivity"
    android:parentActivityName=背景Activity
    android:theme="@style/AdLocusDialogTheme" >
    <meta-data
       android:name="android.support.PARENT_ACTIVITY"
       android:value=背景Activity />
</activity>
```
9.2 啟動優惠通知服務。

背景 Activity 需填入與 **9.1** 步驟相同的主畫面 Activity,如:MainActivity.class

Intent backgroundIntent = **new** Intent(**this**, 背景Activity.**class**)

PushAd.*enablePush*(**this**, your app key, backgroundIntent);

**\***與 **8.5** 請擇一使用

![](_page_13_Picture_10.jpeg)

![](_page_14_Picture_0.jpeg)

## <span id="page-14-0"></span>**10. ProGuard**

如需ProGuard 請加入以下設定:

-keep public class com.adlocus.\*\* {\*;}

-keep class com.adlocus.adapters.AdLocusAdapter\$MyJavaScriptInterface{<methods>;}

-keep class com.adlocus.AdLocusAdapter {<methods>;}